## **DigitalNote Wallet Guide**

This guide will walk you through the process of downloading the new DigitalNote wallet and get you started with a new address and wallet file.

1) Download the wallet for your appropriate operating system from DigitalNote.biz in the wallet section.

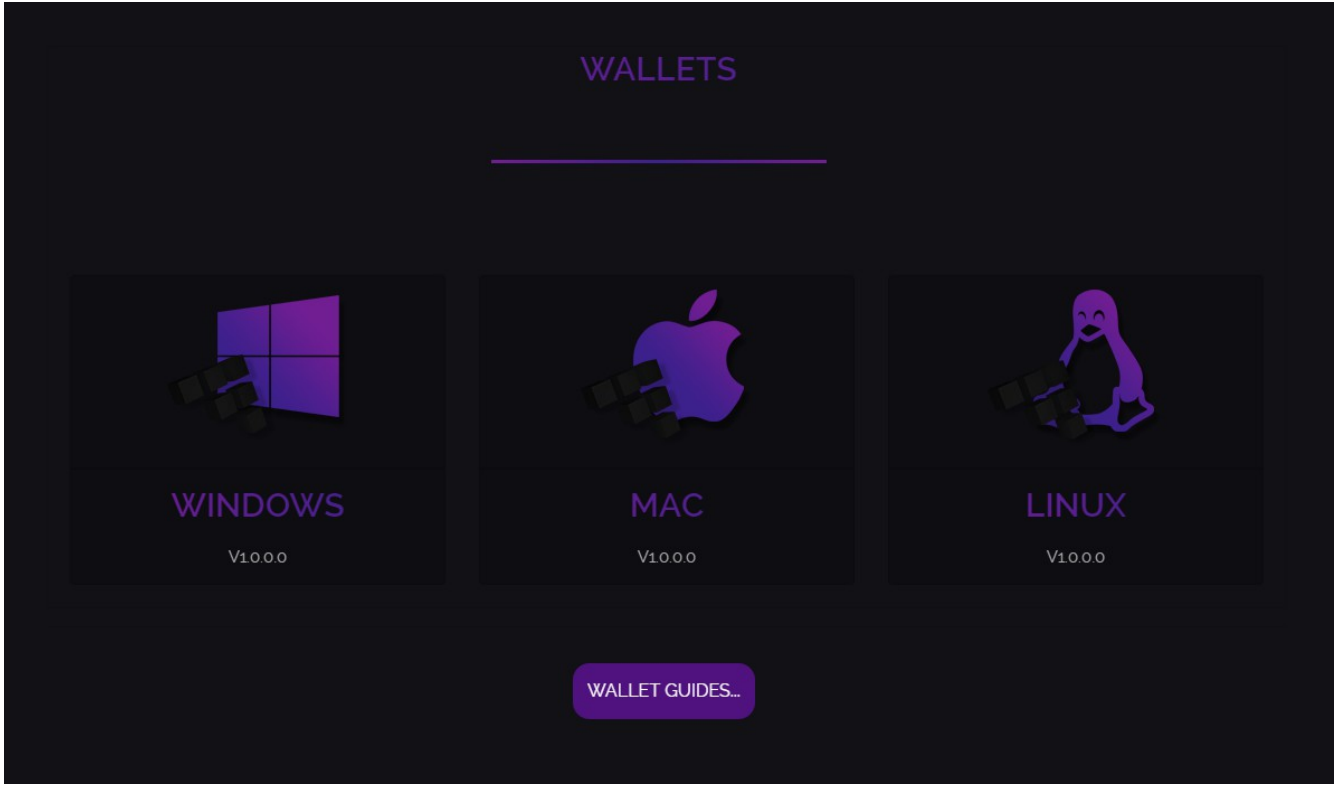

2) Run the wallet executable and you will be greeted with the DigitalNote wallet splash image.

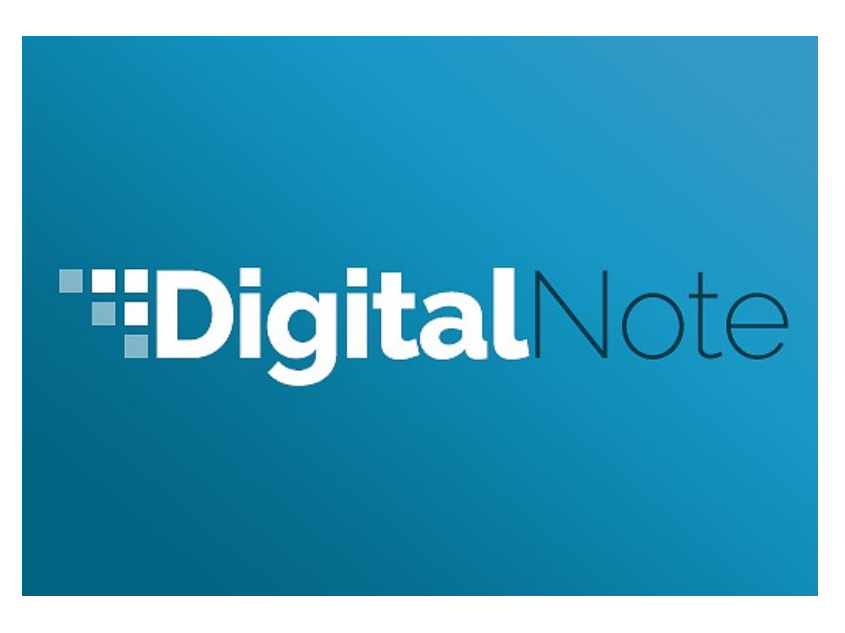

3) If you are on Windows you may see a Windows Security Alert window popup for your firewall. Just click the checkboxes to allow the connections to go through. If you have a separate firewall you may need to set a rule for the wallet if it doesn't do so automatically.

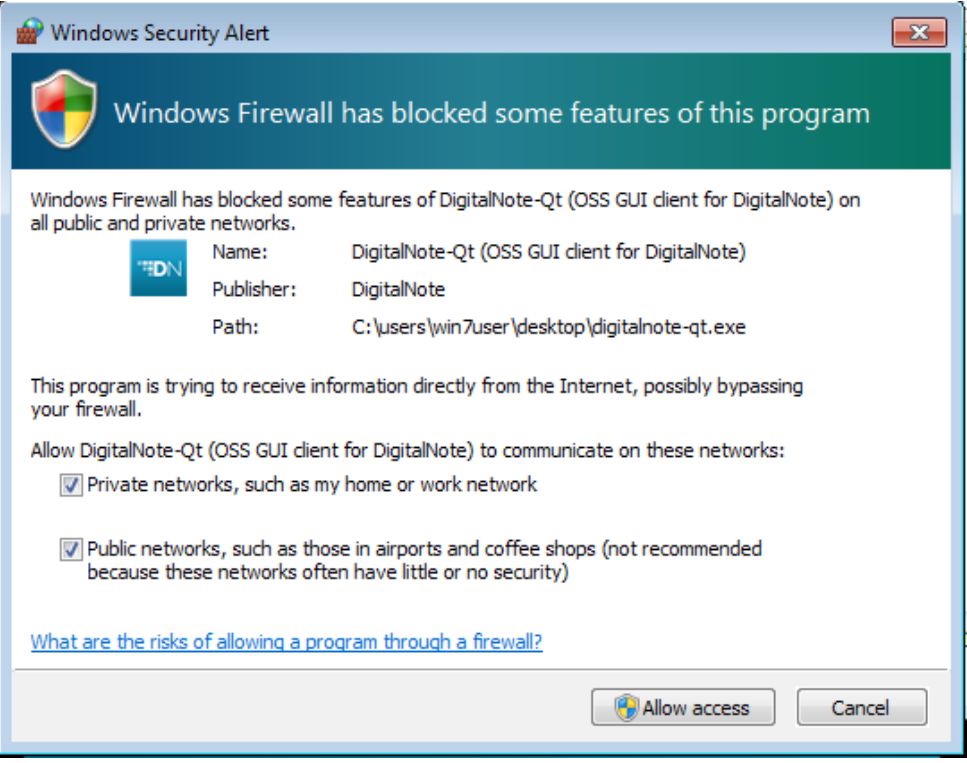

4) After a brief period, the splash will disappear and you will see the new wallet interface. Take some time to familiarize yourself with all the new options for our features on the left side of the interface while the blockchain quickly synchronizes with the network.

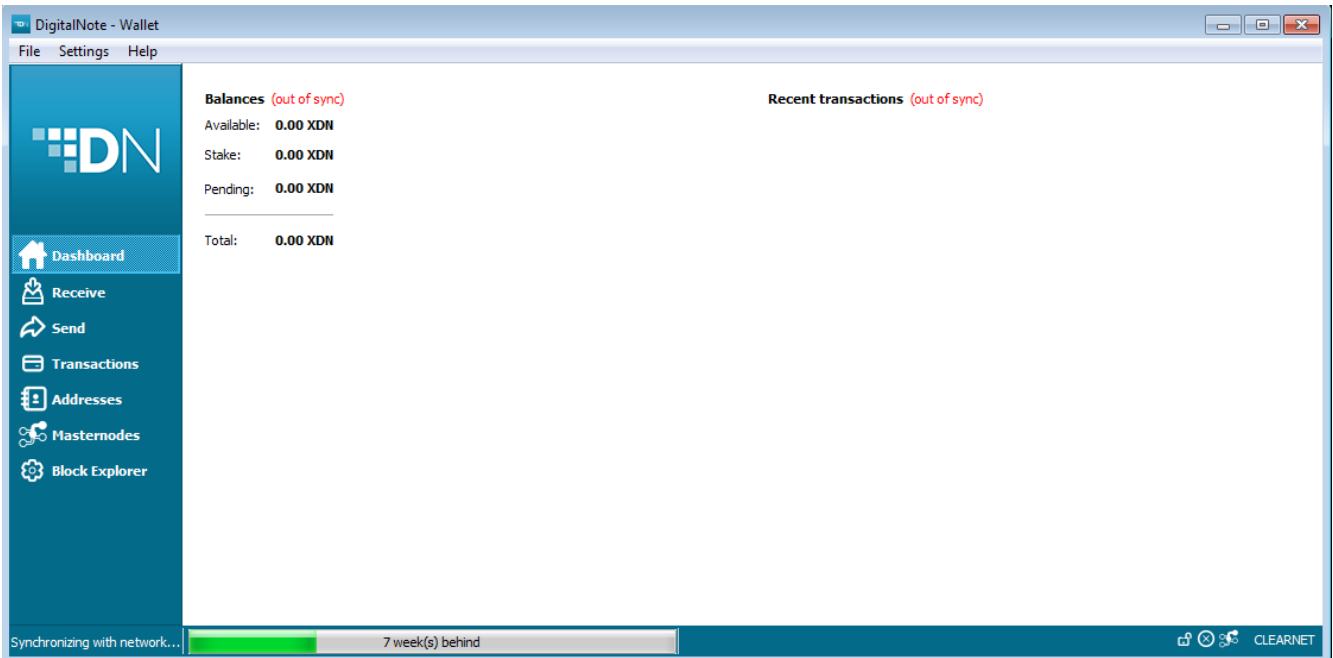

5) Your new address and wallet is already created for you automatically. Go to the "Receive" tab on the left to see your current address and to create new addresses. This is also the address that you will send to the Discord Swapbot if you are in the process of redeeming your coins from the old network. You may label your addresses if you wish.

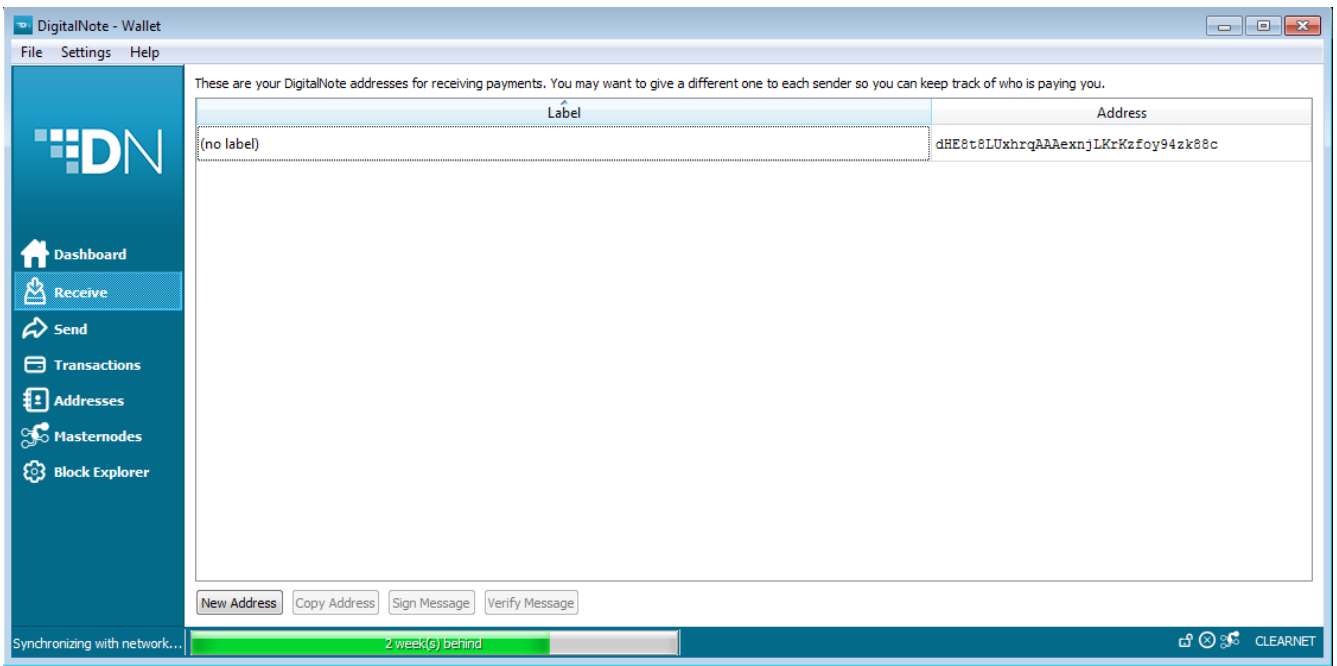

6) Now that you have a new wallet, the most important thing to do is to encrypt it. Go to "Settings > Encrypt Wallet". Type in a secure password that you will remember forever. If you forget your password you will never be able to access your XDN again (unless you also have a copy of your private key). Be sure to type it correctly and be sure that you always will remember your password.

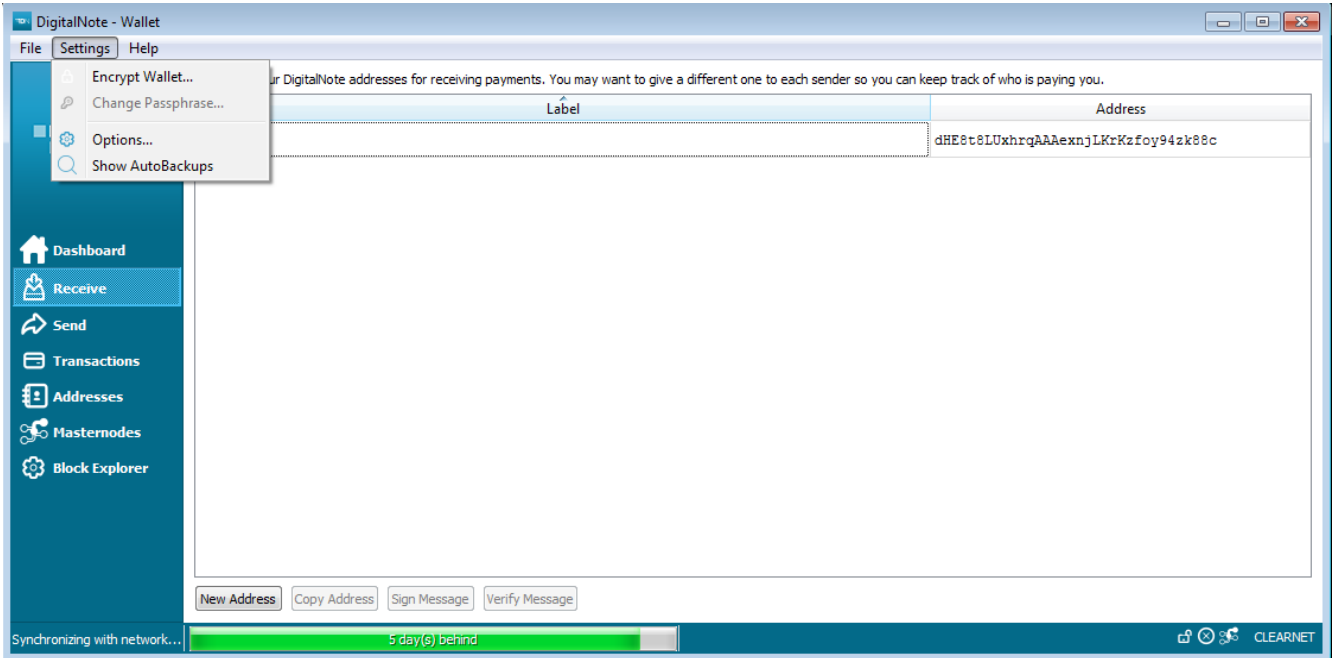

7) If you wish to export your private key for encrypted safe-keeping elsewhere as a second backup you may do so by going to "Help > Debug Menu". If you do not want a copy of your private key then skip to step 9 (we advise against this but if you can not keep it secure you should not export it anywhere for someone else to steal).

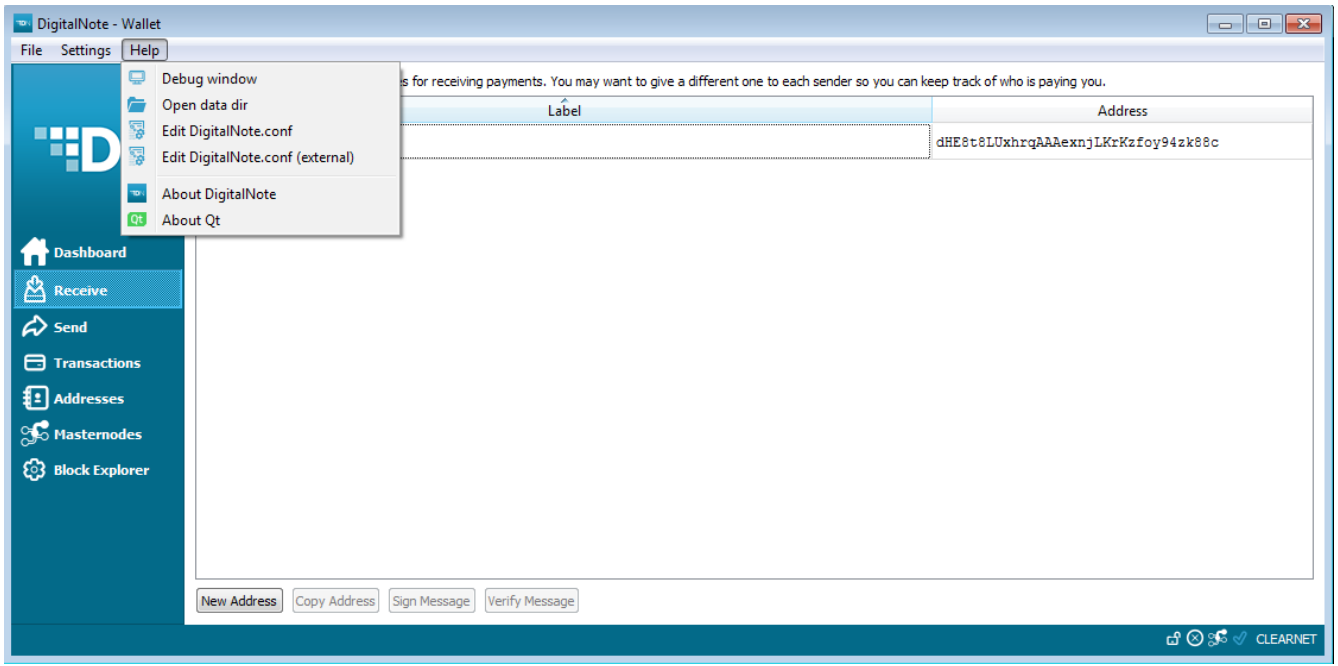

8) A new window will popup. Click the "Console" tab at the top. Type the following to print your private key in the window, replacing [address] with your new address from your wallet's Receive tab:

## *dumpprivkey [address]*

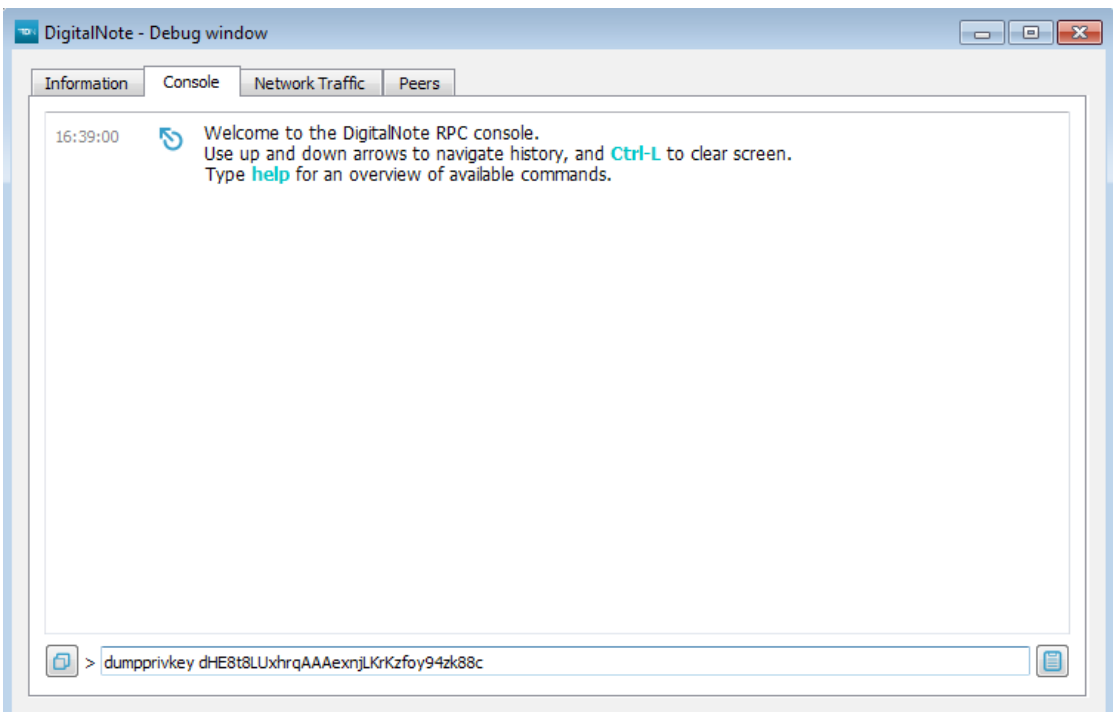

Note: Do not let anyone see or have access to your private key or they can steal all of your money.

The console will print out your private key for safe storage elsewhere, as shown below in the red box but not blurred.

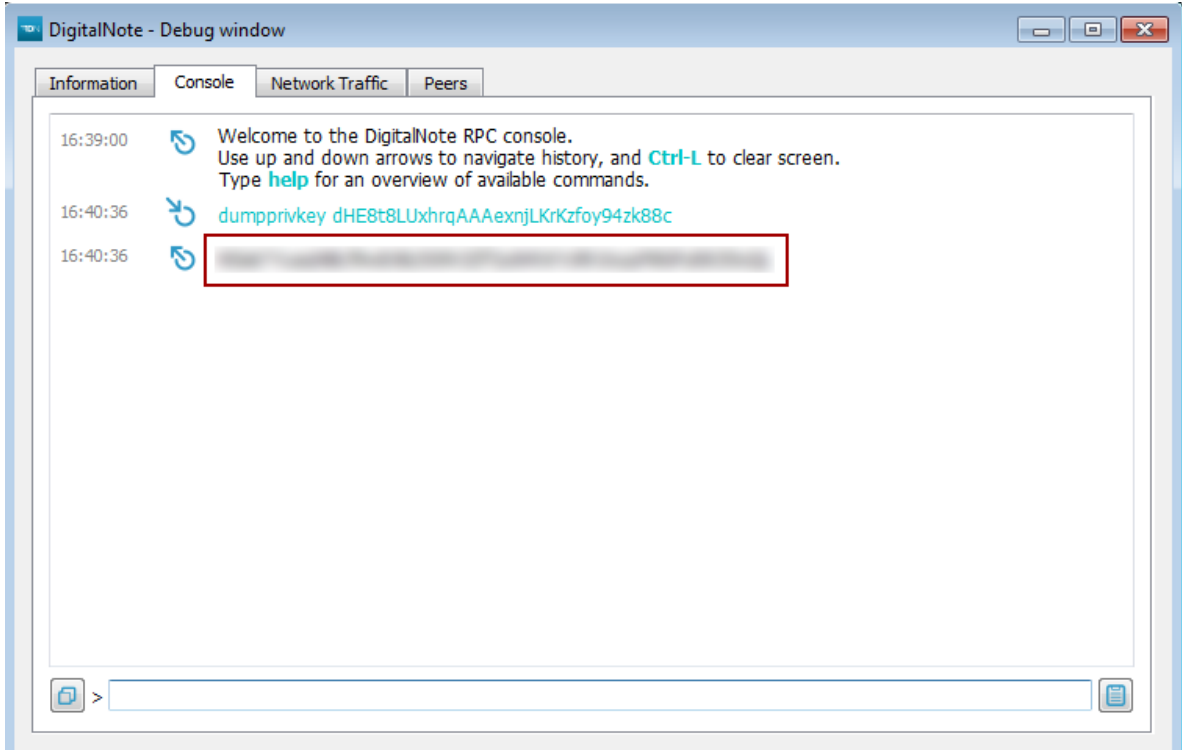

9) Make a backup of your wallet file just in case of emergency. Be sure to keep it somewhere safe and ideally on a different harddrive. It will be encrypted with the same password that you used to encrypt your main wallet. Go to "File > Backup Wallet..." to save a copy.

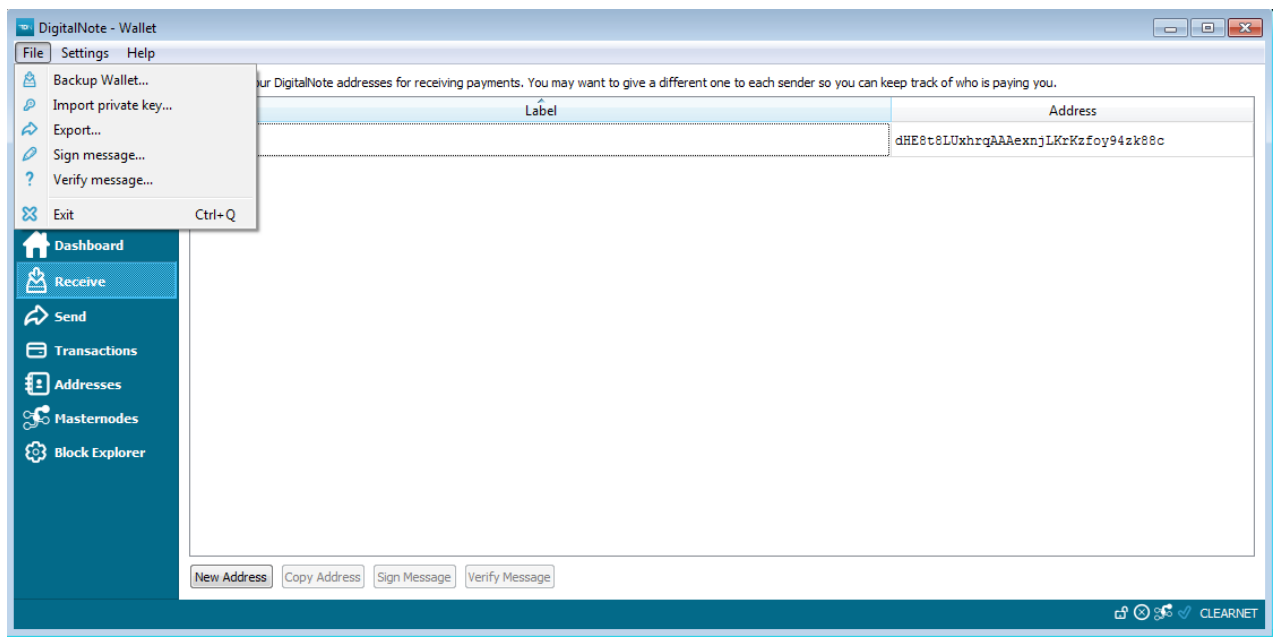

10) To begin staking your balance on the new network, go to "Settings > Unlock Wallet". A new window will popup asking for your wallet password. Be sure to click the checkmark "For staking only" so that the wallet is only unlocked for staking and not spending so that your funds remain safe even if you leave it on while you're not at the computer. Type in your password and press "OK".

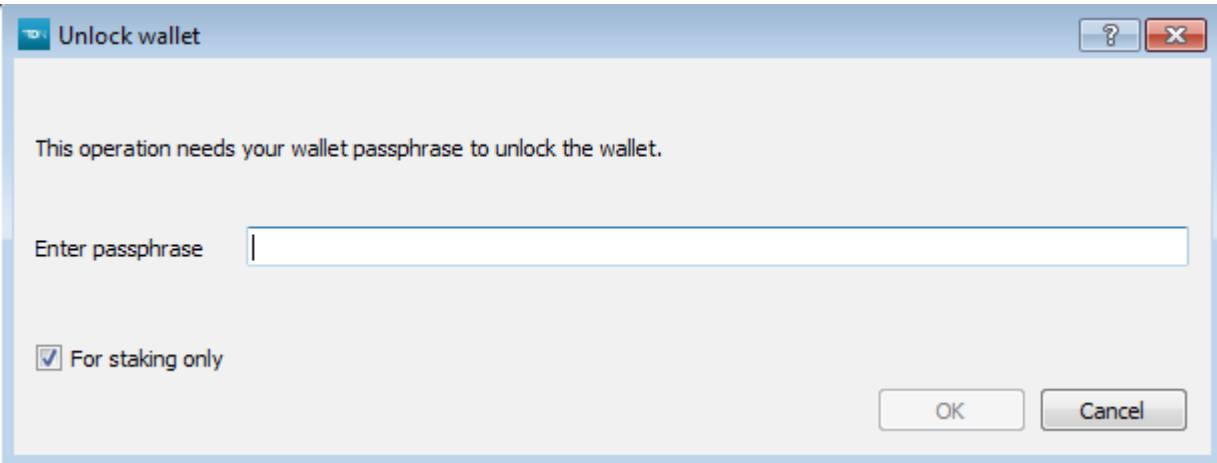

You can always tell if your wallet is unlocked by looking at the icons at the bottom right of the wallet window and hovering over the lock icon.

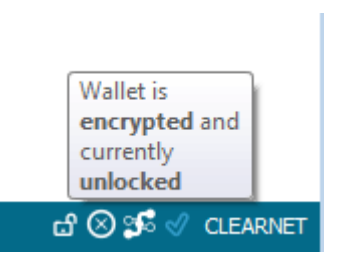

**That's it for the quickstart guide. If you would like to learn more about Masternodes or any other wallet features please reference our other guides on our website DigitalNote.biz**